## Comment saisir sa demande de mutation ?

- 1. Se rendre sur le portail ARENA Clermont : [https://portail.ac-clermont.fr](https://portail.ac-clermont.fr/)
- 2. Entrer ses identifiants :

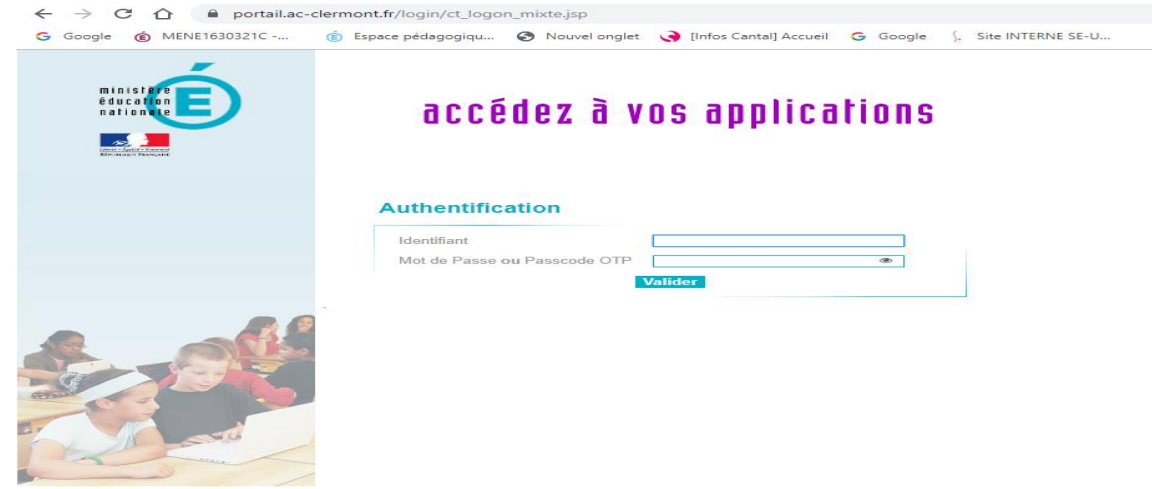

3. Cliquer sur l'onglet « Gestion des personnels » puis sur « I-Prof Enseignant »

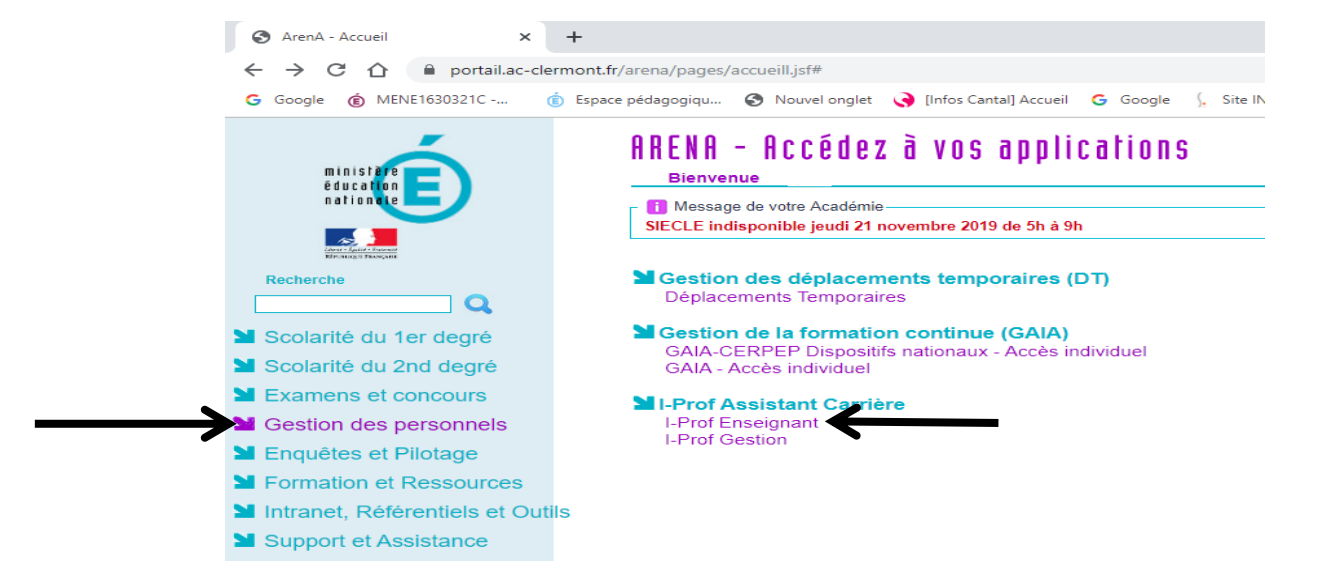

4. Cliquer sur l'onglet « Les Services ».

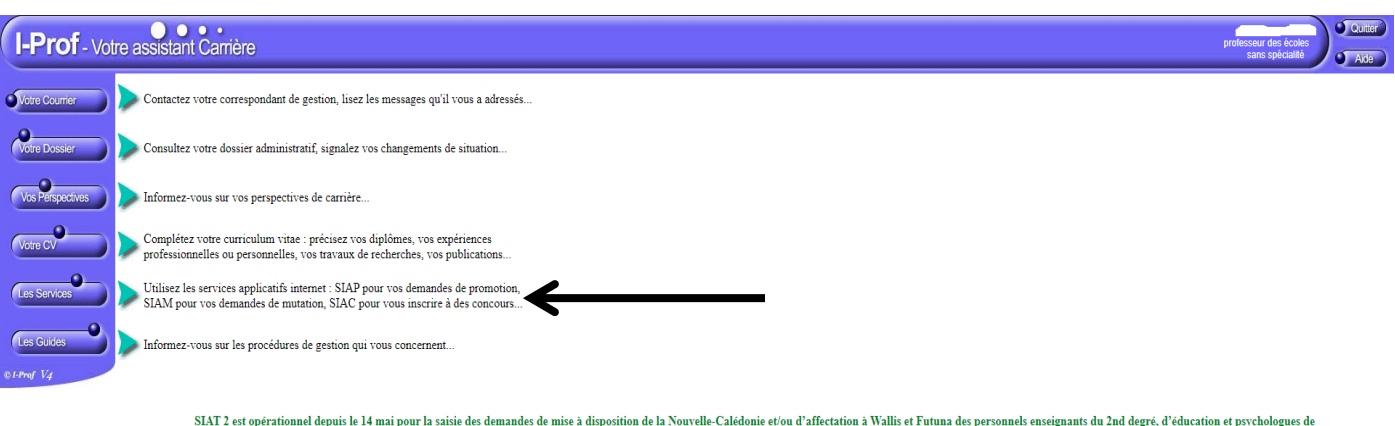

l'éducation nationale pour la rentrée de février 2020.

Date limite de candidature : 4 juin 2019 minuit heure de Paris.<br>Saisie de l'avis du supérieur hiérarchique du 5 juin au 23 juin minuit heure de Paris.

Les informations sont disponibles ici :<br>https://www.education.gouv.fr/pidS8/affectation-des-personnels-enseignants-dans-les-collectivites-d-outre-mer-siat.html&xtmc=siat&xtnp=1&xtcr=1

## 5. Cliquer sur « SIAM »

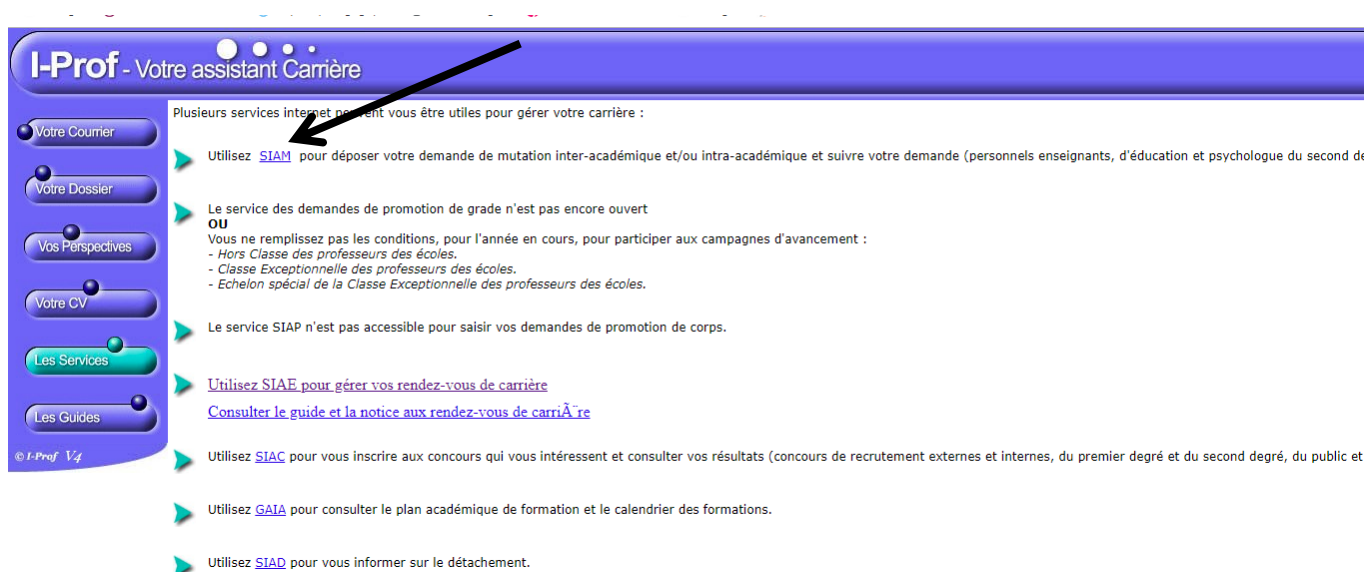

6. Cliquer sur « Phase inter-départementale »

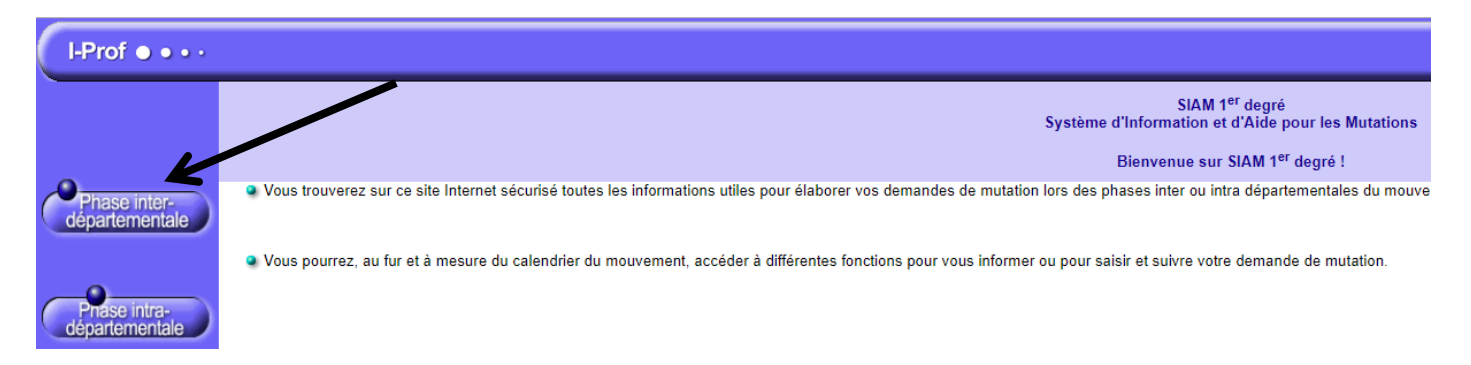

7. Cliquer « Saisissez ou modifiez votre demande de mutation : consultez les éléments de votre barème »

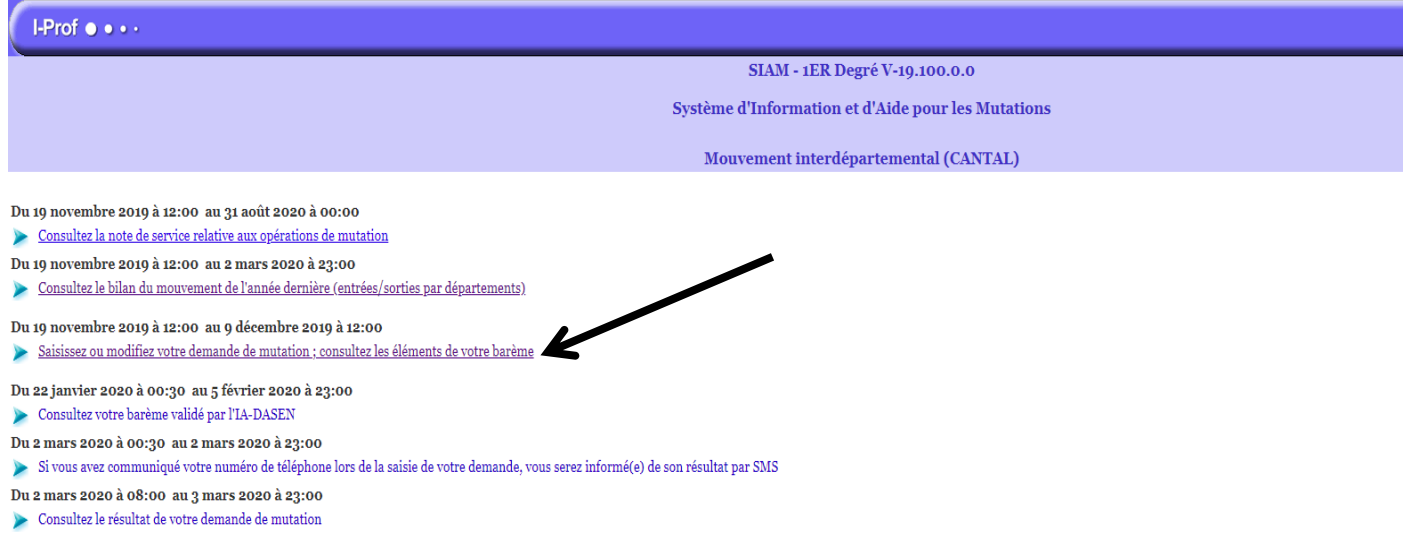

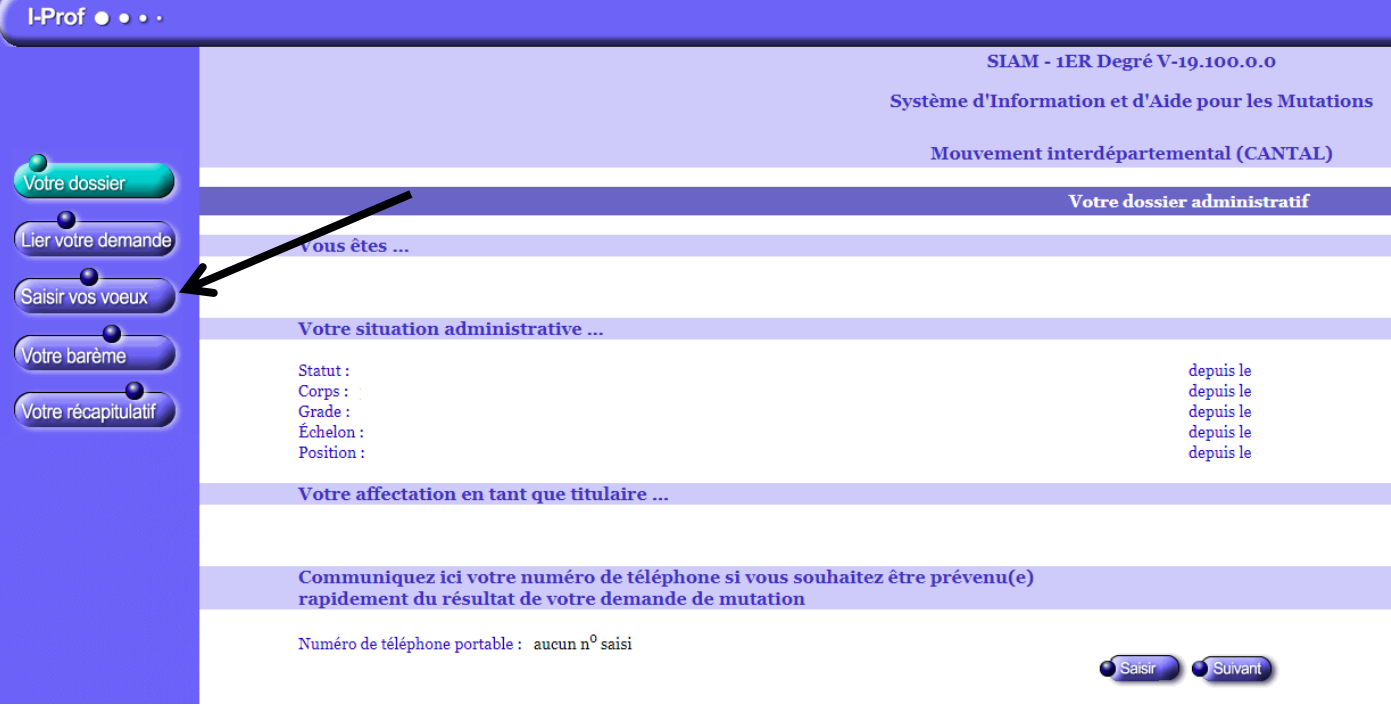

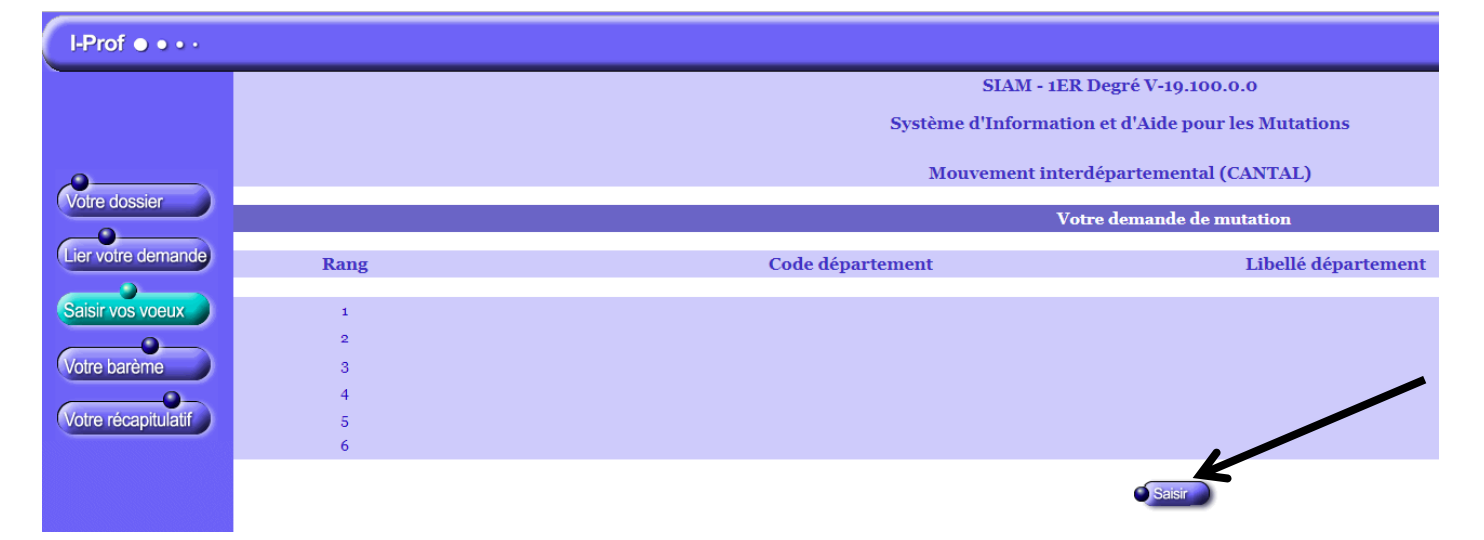

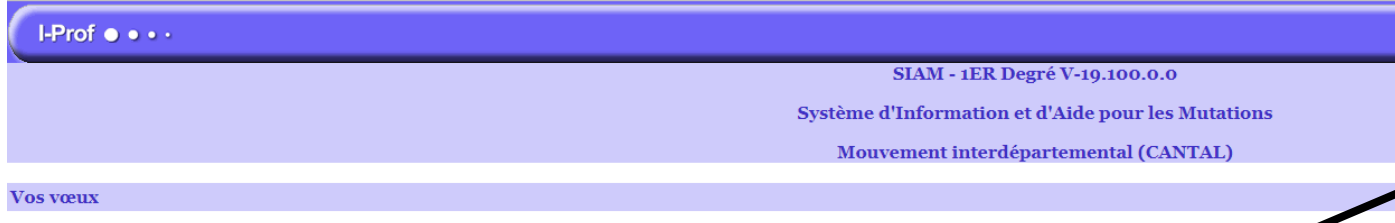

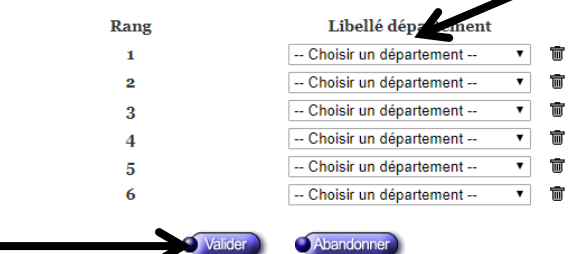

8. Cliquer sur « Votre récapitulatif » puis « confirmer la saisie »

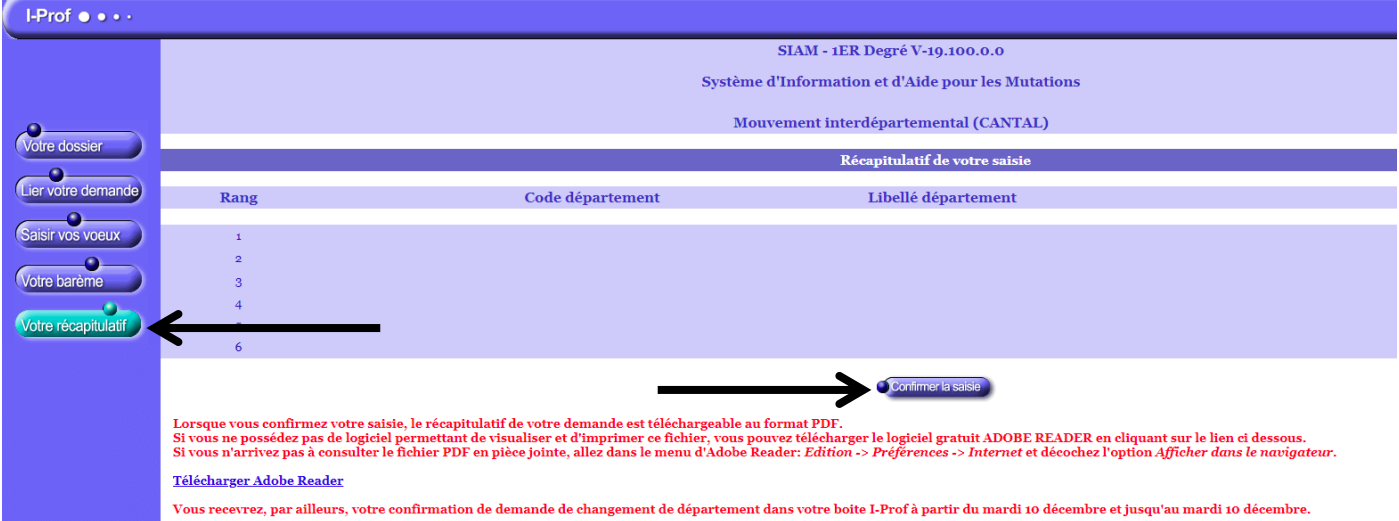